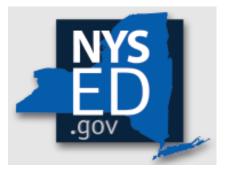

# **Y10 Non-Portal Application Instructions**

Office of Religious & Independent School Support (ORISS)

Nonpublic School Safety Equipment (NPSE) Grant

| Grant Summary                                           | 4  |
|---------------------------------------------------------|----|
| Purpose                                                 | 4  |
| Eligibility                                             | 4  |
| Important Dates                                         | 4  |
| Point of Contact                                        | 4  |
| Getting Started                                         | 5  |
| Leadership Designation                                  | 5  |
| Leadership Changes                                      | 5  |
| Institution & Payee Information                         | 5  |
| Section 1: Certification                                | 8  |
| Section 2: Pooling                                      | 9  |
| Section 2: What is Pooling?                             | 9  |
| Section 2: Who can Pool?                                | 9  |
| Section 2: Opt In/Out Pooling                           | 9  |
| Section 3: Item/Service Expenditures 1                  | 0  |
| Section 3: Preparation                                  | 10 |
| Confirm Eligibility1                                    | 0  |
| Determine Invoices Categories1                          | 0  |
| Master Document 1                                       | 0  |
| Section 3: Invoice Information (yellow, blue & red)     | 11 |
| Section 3: Required Documents (green) 1                 | 11 |
| Section 4: Contracted Personnel Expenditures 1          | 2  |
| Section 4: Eligibility 1                                | 12 |
| Section 4: Invoice Information (yellow & red)           | 12 |
| Section 4: Required Documents (green)                   | 12 |
| Section 5: School Employee Personnel Expenditures1      | 3  |
| Section 5: Eligibility 1                                | 13 |
| Section 5: School Employee Information (yellow & red)   | 13 |
| Section 5: Required Documents (green) 1                 | 13 |
| Workbook & Document Tracker 1                           | 4  |
| Document Tracker: Purpose                               | 4  |
| Document Tracker: How Does It Work?1                    |    |
| Document Tracker: Applicant Review & Final Verification | 4  |
| Document Tracker: NYSED Verification                    | 5  |
|                                                         | 2  |

| Non-Portal Application Submission & Reimbursement |    |
|---------------------------------------------------|----|
| Non-Portal Application: Submission Components     | 16 |
| Non-Portal Application: Submission                | 16 |
| Deadline                                          | 16 |
| Direct Deposit                                    | 16 |
| Resources                                         | 17 |
| NPSE Y10 Grant Solicitation Notice                | 17 |
| NPSE Y10 Grant Overview                           | 17 |
| NPSE Y10 Guidance                                 | 17 |
| NPSE Y10 School Allocations                       | 17 |
| NPSE Y10 Approved Unreimbursed Expenditures       | 17 |
| NPSE Y10 Eligibility Lists                        | 17 |
| NPSE Y10 Personnel Activity Reports               | 17 |
| NPSE Y10 Pooling                                  | 17 |
| NPSE Y10 Q & A                                    | 17 |
|                                                   |    |

## **Grant Summary**

The Nonpublic School Safety Equipment (NPSE) Grant summary can be found here.

# Purpose

The NPSE Grant provides New York State religious and independent schools with reimbursement for expenditures related to certain school safety and health expenses.

# Eligibility

Institutions meeting the following criteria are eligible and encouraged to apply:

- 1. They are currently open.
- 2. They are considered a religious or independent school (non-profit or not-forprofit schools only).
- 3. They are an 853 or 4201 school who meets the rest of the criteria.
- 4. They possess a valid Office of the State (OSC) Vendor ID (or will obtain one with the submission of their grant application).
- 5. They currently have a New York State Education Department (NYSED) issued Basic Education Data System (BEDS) code.
- 6. They have filed BEDS enrollment data for the 2021-2022 school year with enrollments for grades pre-kindergarten and higher (Schools who have only reported enrollment in pre-kindergarten are ineligible.)

Please note eligibility has already been determined based on NYSED data.

# **Important Dates**

The submission deadline for the Year 10 NPSE Grant is June 27, 2024.

# Point of Contact

For all questions regarding the NPSE Grant, please have your Institution ID or BEDS code ready, and contact:

NPSE-ORISS@nysed.gov Phone:(518) 474-3936

# **Getting Started**

Religious and independent schools are highly encouraged to use the NPSE online system <u>NYSED Business Portal</u>. The portal application is designed to enhance the application process and expedite the issuance of the school's payment.

This document (Non-Portal Application Instructions) relates to the Non-Portal Application option. This document is to be used in conjunction with the Non-Portal Application Workbook. The Non-Portal Application Workbook is an Excel document that will be one of the two required documents for the Non-Portal application submission.

#### **Pre-Application Work**

Regardless of application submission format (Portal or Non-Portal), the information listed in the school's State Education Data Reference File, or <u>SEDREF</u> file, must be accurate to process an NPSE claim. This section takes the applicant through the checks and balances required to successfully file a claim.

#### Leadership Designation

- An institution's <u>SEDREF</u> file will contain a Chief Executive Officer (CEO) and an additional contact/Chief Financial Officer (CFO).
- Both the CEO and additional contact/CFO must keep a current email in their <u>SEDREF</u> file. The emails on file receive all NYSED religious and/or independent school announcements.
- ORISS also recommends checking for weekly updates on the ORISS website.
- If information in the <u>SEDREF</u> file is outdated or inaccurate, it is the school's responsibility to notify SEDREF. See below on how to make changes.

#### Leadership Changes

The CEO is the <u>only user</u> that can manage SEDREF Profile/SEDDAS accounts. To change the CEO/CFO information, the CFO designation, and all other SEDREF changes, please visit the "Changing Information in SEDREF" section of the <u>SEDREF</u> <u>Main Information Page</u>.

#### Institution & Payee Information

The applicant will need to know:

- Institution ID (a twelve-digit number that begins with 800000)
- Payee Information (if the institution is opting to Pool)

#### If the applicant does not have this information on-hand, they can:

- 1. Visit the <u>NYSED Business Portal</u>.
- 2. Complete a SEDREF Query under the Public Links Section.
- 3. From the SEDREF main search page, the user will need to enter school's Name (followed by "%") OR enter the school's SED/BEDS Code. No other information needs to be completed to perform a search. Click **Find**.

| A My Applicati                                                                                   | ons                                                                                                    |                                   |                                                                                                    |   |
|--------------------------------------------------------------------------------------------------|----------------------------------------------------------------------------------------------------|-----------------------------------|----------------------------------------------------------------------------------------------------|---|
| * NonPublic Sch                                                                                  | irrees<br>vention Services<br>vices Aid & Comprehensive Attendance Policy (<br>ool Safety Equipment (NPSE) | (MSA-CAP)                         | Notice:<br>If the Superintendent or Principal has<br>please click here.<br>(Does not apply to Summer School principal |   |
| * SED Delegated                                                                                  | g and Vendor Performance System                                                                            |                                   |                                                                                                    |   |
|                                                                                                  |                                                                                                    | di Oth                            | er Applications                                                                                                    |   |
| * SED Monitorin                                                                                  |                                                                                                    |                                   | er Applications<br>Nutrition Knowledge Center (CN)                                                                    |   |
| * SED Monitorin                                                                                  | g and Vendor Performance System                                                                            | +) Child                          |                                                                                                    |   |
| * SED Monitorin                                                                                  | g and Vendor Performance System<br>gbtered Programs<br>IZip Codes                                          | ⊕ Child<br>⊕ Impai                | Nutrition Knowledge Center (CN)                                                                                       |   |
| * SED Monitorin<br>* Public Links<br>*) Inventory of Re<br>*) Look Up Posta<br>*) NYSED Public v | g and Vendor Performance System<br>gbtered Programs<br>IZip Codes                                          | +0 Child<br>+0 Impai<br>+0 Rate 1 | Nutrition Knowledge Center (CN)<br>rtial Hearing Reporting System (IHRS)                                              | ) |

A school's Institution ID will be located on the top line of the Institution Data screen. The Payee Information will be found under the OSC Vendor ID and Payee Name, located near the bottom of the data chart as indicated below.

- 4. The applicant should record the school's **Institutional ID**, **Payee Name** <u>and</u> **OSC Vendor ID**.
- 5. Close the SEDREF webpage.

| Use this screen to search fo<br>Note that you MUST use the | or institutions in SEDREF<br>percent sign (%) at the end of the institution name in order to search the database. |
|------------------------------------------------------------|----------------------------------------------------------------------------------------------------|
| Enter query criteria                                       |                                                                                                    |
| Name (Popular or Legal):                                   |                                                                                                    |
| Institution ID:                                            |                                                                                                    |
| SED Code:                                                  |                                                                                                    |
| Level2 Tracking Code:                                      |                                                                                                    |
| ORISS Inst ID:                                             |                                                                                                    |
| OSE Reporting INST ID:                                     |                                                                                                    |
| Address Type:                                              | PHYSICAL <u>List</u>                                                                                              |
| Addr Line 1:                                               |                                                                                                    |
| City:                                                      |                                                                                                    |
| School Dist Loc Code:                                      | List                                                                                                    |
| County Code:                                               | <u>List</u>                                                                                                    |
| State Code:                                                | <u>List</u>                                                                                                    |
| Inst Sub Type Code:                                        | List                                                                                                    |
| Inst Type Code:                                            | List                                                                                                    |
| Inactive Ind:                                              |                                                                                                    |
| Find Clear                                                 |                                                                                                    |
|                                                            |                                                                                                    |

| Inst Id:                               | 8000                    | Legal Name:                        |                         |
|----------------------------------------|-------------------------|------------------------------------|-------------------------|
| Popular Name:                          |                         | Corporate Name:                    |                         |
| Label Name:                            |                         | Type of Incorporation:             | RELIGIOUS CORPORATION   |
| Inactive?:                             | N                       | SED Code:                          |                         |
| Inst Type Desc:                        | NON-PUBLIC SCHOOLS      | SED Code Effective Date:           | =                       |
| Inst Sub Type Desc:                    | JEWISH                  | Grade Org Code:                    |                         |
| Level 2 Tracking Code:                 |                         | Grade Org Desc:                    |                         |
| ORISS Inst ID:                         |                         | ORISS Inst Name:                   | -                       |
| OSE Reporting Inst ID:                 |                         | OSE Reporting Inst Name:           |                         |
| Non Public Registration Code:          |                         | County Code:                       |                         |
| Non Public Registration Desc:          |                         | County Desc:                       | 141.700                 |
| Non Public Registration Start Date:    |                         | Non Public Registration End Date:  |                         |
| School Dist Of Location:               |                         | Dist Type Desc:                    | NYC COMMUNITY DISTRICTS |
| County of School Dist Code:            |                         | SDL Description:                   | NYC GEOG DIST 15        |
| Record Type Code:                      | 2                       | Active Date:                       | 07/01/2019              |
| Record Type Desc:                      | NON PUBLIC SCHOOL (IMF) | Inactive Date:                     | 1                       |
| Comm Dist Type:                        | NEW YORK CITY           | Needs Resource Code:               |                         |
| Charter School Approval Code:          |                         | Needs Resource Desc:               | i                       |
| Charter School Approval Desc:          |                         | EDEN NCES LEA ID:                  |                         |
| EDEN NCES SCH ID:                      |                         | EDEN LEA Type:                     | i                       |
| EDEN Sch Type:                         |                         | EDEN LEA Description:              |                         |
| EDEN School Type Desc:                 |                         | EDEN LEA Op Status:                |                         |
| EDEN Sch Op Status Code:               |                         | EDEN LEA Op Status Desc:           | Î.                      |
| EDEN School Op Status Desc:            |                         | SDW Indicator:                     |                         |
| Transfer School Indicator:             |                         | CSE Placement Eligible:            | N                       |
| Medicaid Provider Number:              |                         | Established Date:                  | 07/01/2019              |
| Successor INST Id:                     |                         | Parent INST Id:                    |                         |
| Successor Name:                        |                         | Parent Name:                       |                         |
|                                        |                         | Assembly District #:               | 44                      |
| Assembly District Year:                | 2022                    | Congressional District #:          | 10                      |
| Congressional District Year:           | 2022                    | Senate District #:                 | 22                      |
| Senate District Year:                  | 2022                    | OSC Vendor ID on SEDREF:           |                         |
| OSC Vendor Status on SEDREF:           | A                       | OSC Vendor Location on SEDREF:     |                         |
| OSC Address Sequence Number on SEDREF: |                         | Payee Name on SEDREF:              |                         |
| OSC Address Line 1:                    |                         | OSC Address Line 2:                |                         |
| OSC Address Line 3:                    |                         | OSC City:                          |                         |
| OSC State:                             | NY                      | OSC Zip:                           |                         |
| OSC Country:                           | USA                     | OSC Open For Ordering Flag:        | Y                       |
| OSC Disabled Veteran Classification:   | N                       | OSC Small Business Classification: | N                       |

## **Section 1: Certification**

- 1. Open the Non-Portal Application Workbook (excel doc).
- 2. Complete the **Institutional Data** section.
- 3. Next, click Section 1: Certification.
- 4. The applicant adds their name to the first line (highlighted yellow).
- 5. Read each of the certification items.
- 6. Complete and certify by initialing the box on the far right. Certification is required to submit a claim.
- 7. Once completed, the applicant may now select another section of the application.

| SECTION 1: Certification                                                                                                    |          |
|----------------------------------------------------------------------------------------------------|----------|
| Certify the instition is:                                                                                                    | Initials |
| Currently Opened                                                                                                    |          |
| A Religious & Independent School (non-profit or not-for-profit)                                                                                                    |          |
| Attest that the expenditures reported in this application have been incurred and calcuated in accrodance with all applicable statutes, regulations, and guidelines.            |          |
| Agrees to provide any data requested by NYSED for the purpose of periodic monitoring activities                                                                                |          |
| Attests that this is an origional application submission and includes no plagerized content.                                                                                   |          |
| Agrees to respond to all information requests full and in good faith                                                                                                    |          |
| Certify that the claim submitted is just and correct                                                                                                    |          |
| Verification that any work that required building permits were obtained prior to the work being started & completed.                                                           |          |
| Itemized receipts and proof of payment for the peurchases and instillation of approved aitems are unaltered and avialble upon request.                                         |          |
| I am the institution's Chief Administrative Officer and authorized to represent it and sign this certification on its behalf. By signing this certification, I am representing |          |
| on my own behalf, and on behalf of the institution that the information provided in this certification, the application and all other information submitted in connection      |          |
| with this application, is true and correct as of the date of submission. I acknowledge that any inentional or negligent misrepresentation of the information contained         |          |
| in this certification may result in disqualification and administrative sanctions. Attest that expenditures reported in this application have not bee claimed or               |          |
| remibursed through another source of funding.                                                                                                    |          |

# **Section 2: Pooling**

## Section 2: What is Pooling?

Pooling of funds is used when related agencies have collaborative items/services and wish to combine their allocations into one claim. Pooling is optional and most schools do not participate in pooling.

## Section 2: Who can Pool?

Only eligible schools may elect to pool. To share funds with a consortium, a diocese or other provider, the institutions <u>must</u> share the same **Payee Information (OSC Vendor Id & Payee Name on SEDREF)**. If you do not know your school's **Payee Information**, please visit the **Getting Started** section of this document for further instructions.

## Section 2: Opt In/Out Pooling

- 1. Click the **Section 2: Pooling**.
- 2. Enter **YES** to pool funds <u>OR</u> enter **NO** to not pool funds. This field may not be left blank.
- 3. Non-pooling applicants can now move onto the next section.
- 4. Pooling applicants must complete the rest of the Section 2: Pooling (required). Please fill-in the table accordingly.
- 5. Each pooling school (and affiliated BEDS code) <u>must</u> submit an individual application.
- 6. Each pooling school <u>must</u> also submit a completed **Y10 NPSE Pooling Application**.
- 7. Once completed, the applicant may now select another section of the application.

| I elect to pool funds with my related agency/school/entity for this grant cycle?  |                            |           |                              |                 |                  |                   |                                 |                            |                           |  |
|-----------------------------------------------------------------------------------|----------------------------|-----------|------------------------------|-----------------|------------------|-------------------|---------------------------------|----------------------------|---------------------------|--|
| Yes/No                                                                            |                            |           |                              |                 |                  |                   |                                 |                            |                           |  |
| If pooling, please complete the chart below and upload the required documentation |                            |           |                              |                 |                  |                   |                                 |                            |                           |  |
|                                                                                   | Pooling School Information |           |                              |                 |                  |                   |                                 |                            | <b>Required Documents</b> |  |
|                                                                                   | School Name                | BEDS Code | SEDREF Payee<br>(Must match) | Contact<br>Name | Contact<br>Phone | Contact<br>E-mail | Pooling<br>Lead<br>(select one) | Pooling Form<br>Page START | Pooling Form<br>Page END  |  |
| Applicant Information                                                             |                            |           |                              |                 |                  |                   |                                 |                            |                           |  |
| Pooling School #2                                                                 |                            |           |                              |                 |                  |                   |                                 |                            |                           |  |
| Pooling School #3                                                                 |                            |           |                              |                 |                  |                   |                                 |                            |                           |  |
| Pooling School #4                                                                 |                            |           |                              |                 |                  |                   |                                 |                            |                           |  |

# **Section 3: Item/Service Expenditures**

#### Section 3: Preparation

#### **Confirm Eligibility**

See NPSE Guidance for eligibility information for Items/Service Expenditures.

#### **Determine Invoices Categories**

To allow for a smooth and efficient application process, gather your documents in advance and determine which spending categories are applicable. There are six categories for the types of health and safety expenditures for the **Items/Service Expenditures (other than security guards)**. Please note that one invoice can cover more than one category. But generally each invoice will have its own category.

| Security Items<br>(No GUARDS) | Environmental/<br>Health | Fire Prevention | COVID 19    | Child Abuse<br>Prevention<br>Training |             |  |  |  |
|-------------------------------|--------------------------|-----------------|-------------|---------------------------------------|-------------|--|--|--|
| Category Eligability Dates    |                          |                 |             |                                       |             |  |  |  |
| 2013 - 2024                   | 2016 - 2024              | 2016 - 2024     | 2020 - 2022 | 2019 - 2024                           | 2022 - 2024 |  |  |  |

#### **Master Document**

Each Section of the the **Non-Portal Application** references required documentation. If the applicant has not yet done so, it is now time to assemble all of the required documentation into one, collective **Master Document**.

- 1. The **Master Document** will be one of two mandatory attached documents to the **Non-Portal Application** e-mail submission (additional information on this process can be found in the **Submission & Reimbursement** section of this document).
- 2. The **Master Document** must include all of the required documentation.
- 3. It is imperative that time and care be put into the **Master Document** assembly.
- 4. Each page number of the **Master Document** must align and be recorded within the green areas of the workbook.

Inaccurate/misaligned Master Document page numbers are considered an incomplete application <u>and</u> will result in the application being returned to the applicant. See the next section for more details.

#### Section 3: Invoice Information (yellow, blue, & red)

- 1. Click Section 3: Item/Service Expenditures
- 2. For each invoice, enter the requested invoice information.
- 3. Enter payment amount(s). Be sure to deliniate the payment amounts by category. If you are unsure, please reference the NPSE Eligibility List.
- 4. Each invoice will require a Proof of Purchase and a Proof of Payment.
- 5. Do <u>not</u> enter security guard information here. These expenses will be accounted for under Section 4 or 5.

| Item/Service Invoice Information |                  |         |           |            | Amount spent within $\underline{EACH}$ category for $\underline{EACH}$ invoice |                            |                 |             |                                       |                            | Total                          |  |
|----------------------------------|------------------|---------|-----------|------------|--------------------------------------------------------------------------------|----------------------------|-----------------|-------------|---------------------------------------|----------------------------|--------------------------------|--|
| Item/Service                     |                  | Invoice | Invoice   | Invoice    | Security Items<br>(No GUARDS)                                                  | Environmental/<br>Health   | Fire Prevention | COVID 19    | Child Abuse<br>Prevention<br>Training | Health & Safety<br>Repairs | Total Reimbursement<br>Request |  |
| Invoice                          | Name             | #       | Date      | Total      |                                                                                | Category Eligability Dates |                 |             |                                       |                            |                                |  |
|                                  |                  |         |           |            | 2013 - 2024                                                                    | 2016 - 2024                | 2016 - 2024     | 2020 - 2022 | 2019 - 2024                           | 2022 - 2024                |                                |  |
| Example                          | ABC Organization | #123456 | 1/22/2023 | \$2,500.00 | s -                                                                            | s -                        | \$ 500.00       | \$ 250.00   | s -                                   | \$ 1,250.00                | \$ 2,000.00                    |  |
| Invoice #1                       |                  |         |           |            |                                                                                |                            |                 |             |                                       |                            |                                |  |
| Invoice #2                       |                  |         |           |            |                                                                                |                            |                 |             |                                       |                            |                                |  |
| Invoice #3                       |                  |         |           |            |                                                                                |                            |                 |             |                                       |                            |                                |  |
| Invoice #4                       |                  |         |           |            |                                                                                |                            |                 |             |                                       |                            |                                |  |

## Section 3: Required Documents (green)

- 1. The green section of the form is dedicated to tracking required documents.
- Next to <u>each</u> Invoice line, there is a corresponding space to record the page number for each of the required documents. The Items/Service line items require **BOTH**:
  - a. Invoice/Proof of Puchase
  - b. Proof of Payment
- 3. Input the corresponding page numbers for your **Master Document**. As the applicant records page numbers into the green application section(s), the document will automatically update the **Document Tracker Section**.
- 4. As the **Master Document** may grow or change throughout the application process, it is best to record page numbers at the very **<u>end</u>** of the application process.
- 5. Once Section 3 is complete, the applicant may select another section.

| Required Documents            |                               |                     |                     |  |  |  |  |  |  |
|-------------------------------|-------------------------------|---------------------|---------------------|--|--|--|--|--|--|
| Invoice/<br>Proof of Purchase | Invoice/<br>Proof of Purchase | Proof of<br>Payment | Proof of<br>Payment |  |  |  |  |  |  |
| Page START                    | Page END                      | Page START          | Page END            |  |  |  |  |  |  |
| 1                             | 3                             | 4                   | 7                   |  |  |  |  |  |  |
|                               |                               |                     |                     |  |  |  |  |  |  |

# **Section 4: Contracted Personnel Expenditures**

## Section 4: Eligibility

See NPSE Guidance for eligibility information for Contracted Security Guard expenses.

## Section 4: Invoice Information (yellow & red)

- 1. Click **Section 4** to navigate to the the **Contracted Personnel Expenditures** section of the application.
- 2. Like in **Section 3**, complete the invoice lines.
- 3. Do <u>not</u> enter School Personnel/School Employee security guard information here. These expenses will be accounted for under **Section 5**.

|                                                                                                    | Contracte                 |                                                                                          | Totals             |          |                                              |             |  |  |
|----------------------------------------------------------------------------------------------------|---------------------------|------------------------------------------------------------------------------------------|--------------------|----------|----------------------------------------------|-------------|--|--|
| Item/Service<br>Invoice                                                                                      | Vendor<br>Name            | Invoice Invoice Date/ Number of "Regular" Invoice<br># Date Ranges Invoiced Hours* Total |                    |          | Total Reimbursement Request<br>(Per Invoice) |             |  |  |
| *Ineligable: Overtime, holiday, sick-time, snow days or ANY other time school is not academically in session |                           |                                                                                          |                    |          |                                              |             |  |  |
| Example                                                                                                    | ABC Security Organization | #123456                                                                                  | 1/22/2023-6/1/2023 | 80 hours | \$2,500.00                                   | \$ 2,000.00 |  |  |
| Invoice #1                                                                                                   |                           |                                                                                          |                    |          |                                              |             |  |  |

## Section 4: Required Documents (green)

- 1. The green section of the form is dedicated to tracking required documents.
- 2. Next to <u>each</u> Invoice line, there is a corresponding space to record the page number for each of the required documents:
- 3. The Contracted Personnel Expenditures section requires <u>all</u> the following:
  - a. Invoice/Proof of Purchase
  - b. Proof of Payment
  - c. Personnel Activity Report (PAR)
  - d. School Calendar
- 4. Please refer to the PAR resource document for the form and additional information.

| Required Documentation                                              |                   |            |          |                 |                 |            |           |  |  |  |
|---------------------------------------------------------------------|-------------------|------------|----------|-----------------|-----------------|------------|-----------|--|--|--|
| Invoice/                                                            | Invoice/          | Proof of   | Proof of | Personnel       | Personnel       | School     | School    |  |  |  |
| Proof of Purchase                                                   | Proof of Purchase | Payment    | Payment  | Activity Report | Activity Report | Calendar^  | Calendar^ |  |  |  |
| Page START                                                          | Page END          | Page START | Page END | Page START      | Page END        | Page START | Page END  |  |  |  |
| ^Only one School Calendar is required (if pooling, one per address) |                   |            |          |                 |                 |            |           |  |  |  |
| 1                                                                   | 3                 | 4          | 8        | 9               | 12              | 13         | 17        |  |  |  |
|                                                                     |                   |            |          |                 |                 |            |           |  |  |  |

# **Section 5: School Employee Personnel Expenditures**

#### Section 5: Eligibility

See NPSE Guidance for eligibility information for School Employee Personnel Expenditures.

#### Section 5: School Employee Information (yellow & red)

- 1. Click **Section 5** to naviage to the **School Employee Personnel Expenditures** section of this application.
- Complete the School Employee Information section. Do <u>not</u> enter Contracted Security Guard information here. These expenses were accounted for in **Section 4**.

|                    | School Emplo                                              | Totals                                              |                                     |                                             |  |
|--------------------|-----------------------------------------------------------|-----------------------------------------------------|-------------------------------------|---------------------------------------------|--|
| School<br>Employee | Employee<br>Name                                          | Work Period                                         | Total Number of<br>"Regular" Hours* | Total Reimbursement Request<br>Per Employee |  |
|                    | *Exclude: Overtime, holid<br>ANY other time school is not | (Input Total from Annual Personnel Activity Report) |                                     |                                             |  |
| Employee #0        | Sarah Smith                                               | 1/22/2023-6/1/2023                                  | 80 hours                            | \$ 2,000.00                                 |  |
| Employee #1        |                                                           |                                                     |                                     | 0                                           |  |

#### Section 5: Required Documents (green)

- 1. The green section of the form is dedicated to tracking required documents.
- 2. Next to **each** Invoice line, there is a corresponding space to record the page number for each of the required documents.
- 3. The **School Employee Personnel Expenditure** section requires <u>all</u> the following documents:
  - a. Payroll Register
  - b. Personnel Activity Report (PAR)
  - c. School Calendar
- 4. Please refer to the PAR resource document for the form and additional information.

| Required Documentation                                                                                                 |                     |                                  |                                  |                     |                     |  |  |  |
|----------------------------------------------------------------------------------------------------|---------------------|----------------------------------|----------------------------------|---------------------|---------------------|--|--|--|
| Payroll<br>Register                                                                                                    | Payroll<br>Register | Personnel<br>Activity<br>Reports | Personnel<br>Activity<br>Reports | School<br>Calendar^ | School<br>Calendar^ |  |  |  |
| Page START Page END Page START Page END Page END   ^Only one School Calendar is required (if pooling, one per address) |                     |                                  |                                  |                     |                     |  |  |  |
| I                                                                                                    | 12                  | 13                               | 18                               | 19                  | 21                  |  |  |  |
|                                                                                                    |                     |                                  |                                  |                     |                     |  |  |  |

# Workbook & Document Tracker

## Document Tracker: Purpose

Understanding that most schools do not complete a claim application cover to cover, the **Workbook & Document Tracker** provides the institution with real-time visibility into their non-portal application status. If an applicant "hopped around" the application process, the **Workbook & Document Tracker** is a good tool to frame out the various NPSE workbook components.

In addition to being a resource tool during the application process, the **Workbook & Document Tracker** also 1) ensures grant compliance and 2) keeps the necessary documentation/reports logged in one, centralized location. This is a crucial element for an efficient grant review process and fulfilling the grants auditor requirements.

## Document Tracker: How Does It Work?

The **Workbook & Document Tracker** is auto populated based on the data input within each of the other sections. The cells within this workbook are locked. If an error is found/an institution will need to update information. The applicant can navigate to that section of the workbook (i.e., Section 3) and edit accordingly. The edit made within the section will be carried into the **Workbook & Document Tracker**.

## **Document Tracker: Applicant Review & Final Verification**

After the applicant completes Sections 1-5 of the **Non-Portal Application Workbook**, it is now time for a final review. Think of this step in the application process as a mini-internal audit. The applicant will confirm:

- 1. Section 1 all ten certifications have initials. If this is not the case, the applicant must navigate back to **Section 1** and complete it.
- Section 2 the applicant's pooling selection has been made (yes or no) and, if pooling, the Pooling Form's page numbers accurately align with the page number of the institution's Master Document.
- Section 3 each of the applicant's invoice numbers (i.e., Invoice #1) have the required documents (green section) <u>and</u> each of the required document page numbers accurately align with the corresponding page number of the institution's **Master Document**.
- Section 4 each of the applicant's invoice numbers (i.e., Invoice #1) have the required documents (green section) <u>and</u> each of the required document page numbers accurately align with the corresponding page number of the institution's **Master Document**.
- 5. Section 5 each of the applicant's employees (i.e., Employee #1) have the required documents (green section) <u>and</u> each of the required document page numbers accurately align with the corresponding page number of the institution's **Master Document**.
- 6. Note: Section 1 Certification includes "the claim submitted is complete, just and correct."

#### **Document Tracker: NYSED Verification**

It is critical that the NPSE application is complete. Before the content review of a Y10 NPSE Non-Portal Application, the review team will perform a completion check. This is the same mini audit as described above, matching each application line with the corresponding Master Document page number.

If, in this initial screening, the page numbers are not present or do not align with the Master Document, the application is deemed incomplete. The reviewer will stop the application review process. The applicant will be notified and will need to resolve any upload/page number discrepancies. NPSE correspondence will have a response deadline. If the response deadline is not met, the school may need to re-apply (with rollover funding) for the following grant cycle (year).

## **Non-Portal Application Submission & Reimbursement**

Religious and independent schools are highly encouraged to use the NPSE online system NYSED Business Portal. The NPSE Portal Application is designed to enhance the application process and expedite the issuance of the school's payment.

Please visit the <u>NPSE Guidance & Resources</u> page to obtain the Non-Portal Application.

#### Non-Portal Application: Submission Components

The Y10 NPSE Non-Portal Application has two components. Each of the components are listed below along with their required format.

- 1. Non-Portal Application Workbook (*Excel doc*)
- 2. Non-Portal Application Master Document (PDF format)

#### Non-Portal Application: Submission

The completed Y10 NPSE Non-Portal Application can be submitted to <u>NPSE-</u> <u>ORISS@nysed.gov</u>. Hardcopy applications via regular mail will <u>NOT</u> be accepted.

#### Deadline

Schools must submit the completed claim application <u>and</u> accompanying documents by **June 27, 2024**.

#### **Direct Deposit**

Your institution should access the Statewide Financial System (SFS) Help Desk and confirm that ACH is selected as the preferred method of payment:

- 1. Navigate to the Location tab on the vendor record.
- 2. Select the "Payables" hyperlink.
- 3. The payment method is displayed under the "Additional Payables Options," "Additional Payment Information" section.
- 4. If the Payment Method is ACH, the payment will be made via ACH.

Schools wanting to complete/update ACH should contact the SFS Help Desk at: helpdesk@sfs.ny.gov, toll-free (877) 737-4185, or (518) 457-7737.

#### Resources

**NPSE Y10 Grant Solicitation Notice** 

**NPSE Y10 Grant Overview** 

NPSE Y10 Guidance

**NPSE Y10 School Allocations** 

NPSE Y10 Approved Unreimbursed Expenditures

NPSE Y10 Eligibility Lists

**NPSE Y10 Personnel Activity Reports** 

**NPSE Y10 Pooling** 

NPSE Y10 Q & A